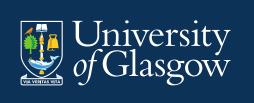

# Timetables & Room Bookings School Timetabler User Guide

Timetabling Support Information Services

Version 11.6 August 2023

## Contents

| 1. Ge                                                                                                    | etting Started                                                                                                    | 3                                                                    |
|----------------------------------------------------------------------------------------------------|----------------------------------------------------------------------------------------------------|----------------------------------------------------------------------|
| 1.1.                                                                                                    | Introduction                                                                                                    | 3                                                                    |
| 1.2.                                                                                                    | Logging In                                                                                                    | 3                                                                    |
| 1.3.                                                                                                    | Home screen                                                                                                    | 4                                                                    |
| 2. Tir                                                                                                    | metable Viewer                                                                                                    | 4                                                                    |
| 3. La                                                                                                    | te Change Alerts                                                                                                    | 6                                                                    |
| 4. Co                                                                                                    | ourse Requirements                                                                                                    | 7                                                                    |
| 4.1.                                                                                                    | Entering requirements                                                                                                    | 8                                                                    |
| 4.2.                                                                                                    | Changing the course owner                                                                                                    | 8                                                                    |
| 4.3.                                                                                                    | Adding components                                                                                                    | 9                                                                    |
| 5. Da                                                                                                    | ata Quality                                                                                                    | 10                                                                   |
| 5.1.                                                                                                    | Class errors tab                                                                                                    | 10                                                                   |
| 5.2.                                                                                                    | Event errors tab                                                                                                    | 10                                                                   |
| 5.3.                                                                                                    | Fixing data errors                                                                                                    | 10                                                                   |
| 6. Ina                                                                                                    | active Core Data                                                                                                    | 11                                                                   |
|                                                                                                    |                                                                                                    |                                                                      |
| 7. Ch                                                                                                    | nange Requests                                                                                                    | 12                                                                   |
| <b>7. Ch</b><br>7.1.                                                                                         | nange Requests<br>Change request workflow                                                                                                    |                                                                      |
|                                                                                                    |                                                                                                    | 12                                                                   |
| 7.1.                                                                                                    | Change request workflow                                                                                                    | 12<br>12                                                             |
| 7.1.<br>7.2.                                                                                                 | Change request workflow<br>Change requests list                                                                                                    | 12<br>12<br>13                                                       |
| 7.1.<br>7.2.<br>7.3.                                                                                         | Change request workflow<br>Change requests list<br>Create or process a request                                                                                                    | 12<br>12<br>13<br>15                                                 |
| 7.1.<br>7.2.<br>7.3.<br>7.4.                                                                                 | Change request workflow<br>Change requests list<br>Create or process a request<br>Changing an event currently roomed in school managed space                                                                                                    | 12<br>12<br>13<br>15<br>15                                           |
| 7.1.<br>7.2.<br>7.3.<br>7.4.<br>7.5.                                                                         | Change request workflow<br>Change requests list<br>Create or process a request<br>Changing an event currently roomed in school managed space<br>Changing an event currently roomed in centrally managed space                                                                                                    | 12<br>12<br>13<br>15<br>15<br>15                                     |
| <ol> <li>7.1.</li> <li>7.2.</li> <li>7.3.</li> <li>7.4.</li> <li>7.5.</li> <li>7.6.</li> <li>7.7.</li> </ol> | Change request workflow<br>Change requests list<br>Create or process a request<br>Changing an event currently roomed in school managed space<br>Changing an event currently roomed in centrally managed space<br>Requesting space owned by another School                                                                                                    | 12<br>12<br>13<br>15<br>15<br>15                                     |
| <ol> <li>7.1.</li> <li>7.2.</li> <li>7.3.</li> <li>7.4.</li> <li>7.5.</li> <li>7.6.</li> <li>7.7.</li> </ol> | Change request workflow<br>Change requests list<br>Create or process a request<br>Changing an event currently roomed in school managed space<br>Changing an event currently roomed in centrally managed space<br>Requesting space owned by another School<br>Changing Course Numbers                                                                                                    | 12<br>12<br>13<br>15<br>15<br>15<br>15<br>15                         |
| 7.1.<br>7.2.<br>7.3.<br>7.4.<br>7.5.<br>7.6.<br>7.7.<br><b>8. Up</b>                                         | Change request workflow<br>Change requests list<br>Create or process a request<br>Changing an event currently roomed in school managed space<br>Changing an event currently roomed in centrally managed space<br>Requesting space owned by another School<br>Changing Course Numbers                                                                                                    | 12<br>12<br>15<br>15<br>15<br>15<br>15<br>17                         |
| 7.1.<br>7.2.<br>7.3.<br>7.4.<br>7.5.<br>7.6.<br>7.7.<br><b>8. Up</b><br>8.1.<br>8.2.                         | Change request workflow<br>Change requests list.<br>Create or process a request.<br>Changing an event currently roomed in school managed space.<br>Changing an event currently roomed in centrally managed space .<br>Changing an event currently roomed in centrally managed space .<br>Requesting space owned by another School<br>Changing Course Numbers.<br>Dedate Lecturer and Details                                                                                           | 12<br>12<br>13<br>15<br>15<br>15<br>15<br>17<br>17<br>18             |
| 7.1.<br>7.2.<br>7.3.<br>7.4.<br>7.5.<br>7.6.<br>7.7.<br><b>8. Up</b><br>8.1.<br>8.2.<br><b>9. Lo</b>         | Change request workflow<br>Change requests list<br>Create or process a request<br>Changing an event currently roomed in school managed space<br>Changing an event currently roomed in centrally managed space<br>Changing space owned by another School<br>Requesting space owned by another School<br>Changing Course Numbers<br>Detate Lecturer and Details<br>Update Lecturer(s) for the event<br>Update Details field for the event                                                | 12<br>12<br>15<br>15<br>15<br>15<br>17<br>17<br>17<br>17             |
| 7.1.<br>7.2.<br>7.3.<br>7.4.<br>7.5.<br>7.6.<br>7.7.<br>8. Up<br>8.1.<br>8.2.<br>9. Lo<br>10. I              | Change request workflow<br>Change requests list<br>Create or process a request<br>Changing an event currently roomed in school managed space<br>Changing an event currently roomed in centrally managed space<br>Changing an event currently roomed in centrally managed space<br>Changing space owned by another School<br>Changing Course Numbers<br>Details Course Numbers<br>Details field for the event<br>Update Lecturer(s) for the event<br>Update Details field for the event | 12<br>12<br>15<br>15<br>15<br>15<br>15<br>17<br>17<br>17<br>18<br>20 |

## 1. Getting Started

#### 1.1. Introduction

The *Timetables and Room Booking* application is used by the Space Management and Timetabling Team (SMTT) and School Timetabling Teams (STT) as an add-on to the *Facility CMIS* (*CMIS*) timetabling package. The system provides extra facilities to support the production of the annual class timetable by:-

- allowing Schools to manage room requirements for courses;
- displaying reports of errors in CMIS data;
- providing a timetable production schedule checklist.

Access is provided to staff who are approved to use CMIS in an STT role.

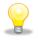

School Timetabling Teams are referred to as **STT**. Space Management and Timetabling Team (Estates Directorate) is referred to as **SMTT** 

#### 1.2. Logging In

Access the system from *Timetables and Room Booking* after logging into **MyGlasgow** with your University of Glasgow **GUID**.

| University MyGlas                                                                     | <b>gow</b> Staff Portal                                                             |                                   |
|---------------------------------------------------------------------------------------|-------------------------------------------------------------------------------------|-----------------------------------|
|                                                                                       | Location Gilmorehill - Save Lo                                                      | ocation 🖉 Customise 🕞 Log Out     |
| 🖽 MyGlasgow News                                                                      | <b>?</b> IT Services                                                                | 🗞 Services                        |
| Return to campus for office-based                                                     | Security advice                                                                     | Ferguson Bequest                  |
| colleagues                                                                            | Last updated at 15:18 on 20 Oct                                                     | HR/Payroll System                 |
| 27 Jan Update for colleagues on the return<br>to campus, following easing of national | IMPORTANT! The Internet is awash with<br>bogus emails containing viruses, malicious | My Campus                         |
| work from home guidance                                                               | code or attempts to 'phish' your details                                            | Parking Permit Portal             |
|                                                                                       |                                                                                     | Past Exam Papers                  |
| Enhanced ventilation on our campuses                                                  | New Helpdesk Request                                                                | PDR                               |
| 18 Jan Work ongoing to monitor ventilation                                            | A Change Password                                                                   | Qlikview                          |
| in buildings and spaces across our estate                                             |                                                                                     | Sport Online                      |
|                                                                                       |                                                                                     | Tender Viewer                     |
| Introducing multi-factor authentication                                               | (1) Coronavirus information                                                         | Timetables and Room Booking       |
| 18 Jan Colleagues must take action to<br>secure University accounts                   | Useful information on Covid-19                                                      | TRICAr (Havel)                    |
|                                                                                       | Information for students & staff                                                    | UofG Life                         |
|                                                                                       | FAOs                                                                                | Workstation Training & Assessment |
| 📢 Announcements                                                                       | Health & Safety guidance on campus                                                  |                                   |
| No current announcements                                                              | Glasgow Anywhere                                                                    |                                   |
| no current announcements                                                              | Scottish Government guidelines (external)                                           | A to Z directories                |
|                                                                                       | Symptoms, Testing & Reporting                                                       | Staff                             |
| Gffice 365                                                                            | -yy                                                                                 | Staff                             |
|                                                                                       |                                                                                     | Organisational Units              |
| Outlook                                                                               |                                                                                     | x d                               |

The Home screen provides menu options across the top.

Only registered users of the system can log in.

#### 1.3. Home screen

The Home screen provides a welcome screen and menu options across the top of the screen. You can return here by clicking the **Home** link.

| <u>(</u>                 | Universit<br>of Glasgo                                                                        | ty<br>W Tim                                                     | etables and R                                                                                                    | oom Book                                                                                               | ing                                                 |                |                 |         |         |  |  |
|--------------------------|-----------------------------------------------------------------------------------------------|-----------------------------------------------------------------|----------------------------------------------------------------------------------------------------|----------------------------------------------------------------------------------------------------|-----------------------------------------------------|----------------|-----------------|---------|---------|--|--|
| Home                     | Timetable Viewer                                                                              | Late Changes                                                    | Course Requirements                                                                                                    | Data Quality                                                                                           | Inactive Core Data                                  | Change Request | Update Lecturer | Booking | Log Out |  |  |
| Tin<br>tim<br>are<br>Tin | etable. The system is u<br>logged in as a School                                              | used in conjunction<br>Timetabler and car<br>oking, please make | s to assist staff in the prod<br>with the University's timet<br>n manage the timetable de<br>e your selection from the n<br>cessibility Statement. | abling package, F<br>ata of your school.                                                               | acility CMIS. You<br>To start using                 |                |                 |         |         |  |  |
|                          | Quick Links<br>Request a bookin<br>Request a bookin<br>Request a timetat<br>What's on in your | You can r<br>using the<br>om The appl<br>longer in              | t's New?<br>how book locally in<br>Booking tab abov<br>ication Timetable<br>use. All the same<br>here by selecting                                 | e.<br>• Manager is no<br>• screens are                                                                 |                                                     |                |                 |         |         |  |  |
|                          | Your Home                                                                                     |                                                                 | any probl<br>create an<br>Business                                                                                                    | e questions or are<br>ems using the sys<br>IT Helpdesk supp<br>Applications/Time<br>r help see our Us/ | tem, please<br>ort call in the<br>tabling category. |                |                 |         |         |  |  |

## 2. Timetable Viewer

You can view all bookings for specific buildings, rooms, departments or courses on the *Timetable Viewer* tab by searching for what you want to see.

By default the **Search** results are presented in **Calendar View:** 

| <       |      |      | ew? Te<br>il, 2018 |         | ing e | vents fo | r the next sess | and print room usa<br>ion are not display |     |                       |                               | Rooms    |
|---------|------|------|--------------------|---------|-------|----------|-----------------|-------------------------------------------|-----|-----------------------|-------------------------------|----------|
| Mon     | Tue  | Wed  | Thu                | Fri     | Sat   | Sun      |                 |                                           |     |                       | April 2015                    | ixoonii3 |
| 30      | 31   | 1    | 2                  | 3<br>10 | 4     | 5        |                 |                                           |     |                       | April 2015                    |          |
| 6<br>13 | 14   | 8    | 16                 | 17      | 18    | 19       |                 | Mon                                       | Tue | Wed                   | Thu                           | Fri      |
| 20      | 21   | 22   | 23                 | 24      | 25    | 26       |                 |                                           | 31  | 1                     | 2                             |          |
| 27      | 28   | 29   | 30                 | 1       | 2     | 3        |                 |                                           |     |                       | 9:00am<br>TAY HOUSE:626       |          |
| 4       | 5    | 6    | 7                  | 8       | 9     | 10       |                 |                                           |     |                       |                               |          |
| Sear    | ch   |      |                    |         |       |          | Help            |                                           |     |                       | Anna Testing<br>Osipenko, Mrs |          |
|         |      |      |                    |         |       | Clear    | Search          | 6                                         | 7   | 8                     | Anna<br>9                     |          |
|         |      | Sele | ect bui            | Iding   | s     |          |                 |                                           |     | 9:00am                |                               |          |
| Build   | ings | Tay  | House              |         |       |          | ?               |                                           |     | TAY HOUSE:626         |                               |          |
|         |      | Sele | ect roo            | ms      |       |          |                 |                                           |     | Meeting               |                               |          |
| Roon    | ns   | TAY  | HOUS               | E:62    | 6     |          | 2               |                                           |     | Osipenko, Mrs<br>Anna |                               |          |
| 0       |      |      |                    |         |       |          |                 | 13                                        | 14  | 15                    | 16                            |          |
| Org L   | mit  | Sele | ect an             | org u   | nit   |          | ₹ ?             |                                           |     |                       |                               |          |
| Cours   | ses  | Sele | ect cou            | irses   |       |          | ?               |                                           |     |                       |                               |          |
| Sav     | e As |      |                    |         |       |          | ?               |                                           |     |                       |                               |          |
| 201     |      |      |                    |         |       |          | · ·             | 20                                        | 21  | 22                    | 23                            |          |

The results can also be viewed in *Rooms View* by selecting Rooms at the top of the results:

| ookin    | gs. WI   |          |          |          |          |          |           | w and print room usag<br>sion are not displayed |         |       | lic rooms, i | ind umetab | ica iol cou | ises, identi | ly which for | inis are no | unu |
|----------|----------|----------|----------|----------|----------|----------|-----------|-------------------------------------------------|---------|-------|--------------|------------|-------------|--------------|--------------|-------------|-----|
| <        |          | Арг      | il, 2018 | 5        |          | >        |           | Today                                           |         | View  | O Ca         | alentar    | Room        |              |              |             | +   |
| Mon      | Tue      | Wed      | Thu      | Fri      | Sat      | Sun      |           |                                                 |         | view  |              |            |             | IS           | /            |             | í   |
| 30       | 31       | 1        | 2        | 3        | 4        | 5        |           | < ►                                             |         |       | w            | /ed 08 /   | apr.        |              |              |             | _ 1 |
| 6        | 7        | 8        | 9        | 10       | 11       | 12       |           |                                                 |         |       |              |            |             |              |              |             |     |
| 13<br>20 | 14<br>21 | 15<br>22 | 16<br>23 | 17<br>24 | 18<br>25 | 19<br>26 |           |                                                 | -       |       |              |            |             |              |              |             |     |
| 20       | 21       | 22       | 30       | 24       | 23       | 20       |           | Room                                            | 9 am    | 10 am | 11 am        | 12 am      | 1 pm        | 2 pm         | 3 pm         | 4 pm        | 5   |
| 4        | 5        | 6        | 7        | 8        | 9        | 10       |           |                                                 | Meeting |       |              |            |             |              |              |             | -   |
| Sear     | ch       |          |          |          |          |          | Help      | 1                                               | weeting |       |              |            |             |              |              |             |     |
| Seal     | CII      |          |          |          |          |          |           | TAY HOUSE:626                                   |         |       |              |            |             |              |              |             |     |
|          |          |          |          |          |          | Cle      | ar Search | IAI 1003E.020                                   |         |       |              |            |             |              |              |             |     |
| _        |          | Sel      | ect bui  | lding    | s        |          |           |                                                 |         |       |              |            |             |              |              |             |     |
| Build    | ings     | Тау      | House    | •        |          |          | 2         |                                                 |         |       |              |            |             |              |              |             |     |
|          |          | Sel      | ect roo  | ms       |          |          |           |                                                 |         |       |              |            |             |              |              |             |     |
| Roor     | ns       |          | HOUS     |          |          |          | ₹ ?       |                                                 |         |       |              |            |             |              |              |             |     |

You can see more details of the booking by clicking on the event:

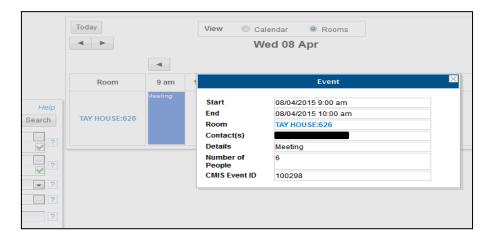

You can save your search by clicking on **Save As** (after typing a name for the search that you want to save).

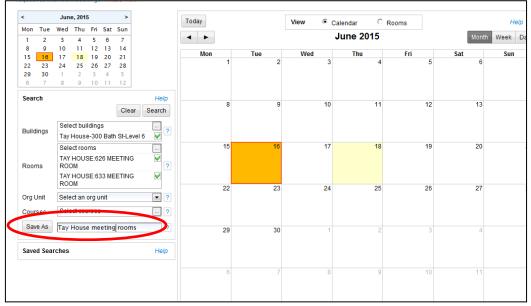

Your saved search will appear under **Saved Searches** and you can click on this search directly next time to populate the search criteria before clicking on the **Search** button.

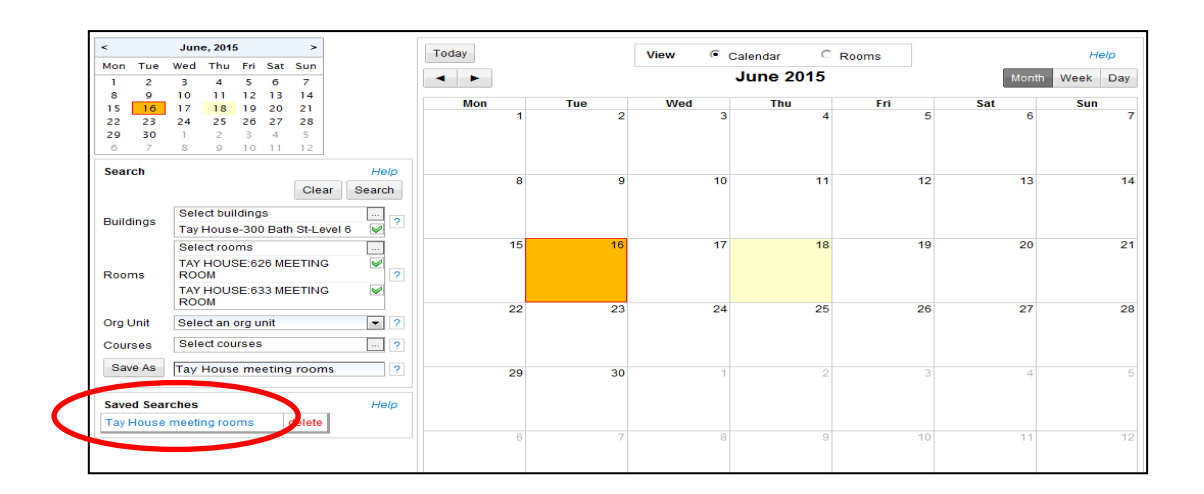

## 3. Late Change Alerts

The *Late Changes* screen displays any new, cancelled or changed events for today. The screen shows a list of these changed events and can be filtered by building or room. If there is a sudden late change in the middle of the day, an alert popup will also appear at the bottom left of the screen when you are viewing the *Timetable Viewer* tab.

Only last minute changes that have been made to <u>events happening on the day you are viewing</u> <u>the screen</u> are displayed in *Late Changes*. It does not include the many changes made to events which take place in the future. If there has been more than one change to the same event, only the latest change is shown.

#### Preferences

To see only updates relevant to yourself, select the buildings and/or rooms you are interested in from the lists under **Preferences**. Once you click '**Save and apply preferences**', the system will remember your preferences every time you use the screen. Click **Clear** to remove the preferences and return to the full list of changes.

#### Types of Alert

#### 1. New events

If a new event is created for today, this is shown with a Change Type of **New**. The details of the new event are displayed.

#### 2. Cancelled events

If an event that was happening today is cancelled, this is shown with a Change Type of **Cancelled**. The details of the cancelled event are displayed.

#### 3. Changed events

Room Change:

If an event is changed to a different room, this is shown with a Change Type of **Room Changed**. Both the freed room and newly booked room are displayed.

Time change:

If an event is changed to a different time, this is shown with a Change Type of **Date/time changed**. Room and building displayed for the event and the time displayed as "Time changed from A to B". <u>Date change to today:</u>

An event which is not new but has been moved from another day to today is shown with a Change Type of **Date/time changed**. Building, room and time are displayed for the event and a message that the event has moved to today.

Date change from today:

An event which is not cancelled but has been moved from today to another day is shown with a Change Type of **Date/time changed**. Building, room and time are displayed for the event and a message that the event is no longer running today.

## 4. Course Requirements

The **Course Requirements** screen allows school staff to enter and keep track of timetabling requirements for courses. This data should be completed before the main period of central room allocation each year.

The screen lists all courses for your school and is available to all the timetablers in the school. The same screen can optionally be used by academic staff. School timetablers can control whether the academic staff see the screen by allocating courses to them.

Where requirements are known for last year and not changing, it is only necessary to indicate this and mark the course as 'processed' or 'complete'. For an existing course which has different requirements from last year, the changes should be explained. For a new course or one which was not timetabled in *CMIS* in the past, full details need to be entered.

Courses can quickly be marked on the list screen as not requiring a room. It is also possible to mark the courses as '**Requirement Confirmed'** here.

Room Not Required Indicates that this course does not require a room

RequirementIndicates that the STT has made any required changes in CMIS for a courseConfirmedthat is running

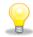

**Important:** If a course name is being changed and has not been approved in PIP before the 1<sup>st</sup> of June in any year, leave the course **Requirement Confirmed** box unticked until the course has been approved in PIP. Ticking the Requirement Confirmed box before the course name change has been approved will result in students enrolling in the course's old name.

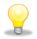

Data must be valid, a course must be running and marked as **Requirement Confirmed** or it will not be uploaded into *MyCampus* by the automatic interface from *CMIS*.

| me T     | imetable Viewe | er Late Changes                                       | Course Requirements | Data Quality      | Inactive Core Data | Changed Ownership | Change Request | M.I. Reports     | Booking                  | Log Out    |
|----------|----------------|-------------------------------------------------------|---------------------|-------------------|--------------------|-------------------|----------------|------------------|--------------------------|------------|
| Require  |                | ents Help<br>nmary for School<br>ements for courses a |                     |                   |                    |                   |                |                  |                          |            |
| School   | All            |                                                       | ~                   |                   |                    |                   |                |                  |                          |            |
| Org Deta | ail All        |                                                       | ~                   |                   |                    |                   |                |                  |                          |            |
| Ac       | cad Org        | Code                                                  |                     |                   | Title              |                   |                | oom Not kequired | Requirement<br>Confirmed | Requiremen |
|          |                |                                                       | •                   |                   |                    | ÷                 |                | ÷                | ÷                        |            |
| 401000   | 000            | ACCFIN4013                                            | Financl St          | at Analysis & Val |                    |                   |                |                  | <b>V</b>                 | Reqs       |
| 401000   | 000            | ACCFIN4014                                            | Internatio          | nal Financial Acc |                    |                   |                |                  |                          | Reqs       |
| 401000   | 000            | ACCFIN4015                                            | Internatio          | nal Financial Mg1 | t                  |                   |                |                  | 1                        | Reqs       |
| 401000   | 000            | ACCFIN4016                                            | Managem             | ent Acc in Org &  | Soc                |                   |                |                  |                          | Reqs       |
| 401000   | 000            | ACCFIN4017                                            | Issues in           | Social & Environ  | Acc                |                   |                |                  | 1                        | Reqs       |
| 401000   | 000            | ACCFIN4019                                            | AccFin St           | idy Abroad 4      |                    |                   |                |                  | <b>V</b>                 | Reqs       |
| 401000   | 000            | ACCFIN4029                                            | Corporate           | Insolvency        |                    |                   |                |                  |                          | Reqs       |
| 401000   | 000            | ACCFIN4040                                            | Derivative          | Securities        |                    |                   |                |                  |                          | Reqs       |
| 401000   | 000            | ACCFIN4041                                            | Issues Ac           | countancy Profes  | sion               |                   |                |                  | 1                        | Reqs       |
|          |                |                                                       |                     |                   |                    |                   |                |                  | ~                        | Reas       |

«« « 3 » »»
Page 3 of 879

#### 4.1. Entering requirements

Enter the timetabling requirements by clicking '**Reqs**' beside the course to open the **Course Requirements** screen. The screen (see below) consists of a series of fields which detail the timetabling requirements for the course.

The on-screen **Help** (accessed via the *buttons*) explains what data is needed in each field.

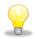

**Next** and **Back** buttons allow you to scroll though the items in the list without having to return to the list screen.

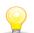

**Copy from Previous** button saves time by copying details from the previous item you edited. You can use this for the current item and then amend as necessary.

| Home | Timetable Viewer        | Late Changes                    | Course Requirements          | Data Quality      | Inactive Core Data      | Changed Ownership        | Change Request      | M.I. Reports      | Booking       | Log Out      |                                       |
|------|-------------------------|---------------------------------|------------------------------|-------------------|-------------------------|--------------------------|---------------------|-------------------|---------------|--------------|---------------------------------------|
|      |                         |                                 |                              |                   |                         |                          |                     |                   |               |              |                                       |
| Coι  | rse Requirement         | Help                            |                              |                   |                         |                          |                     |                   |               |              |                                       |
| The  | screen allows you to a  | dd or edit the tir              | netabling requirements f     | or a course. If t | he teaching or requirer | nents will not be differ | ent from last year, | please indicate t | his in the ap | propriate fi | elds. Otherwise, explain the changes. |
| Use  | Next and Back to go to  | o other courses i               | n the list. When you are f   | inished, click th | e Save All button.      |                          |                     |                   |               |              |                                       |
| Use  | the Help and ? links fo | r further assista               | nce.                         |                   |                         |                          |                     |                   |               |              |                                       |
|      |                         |                                 | Back Next Close              |                   |                         |                          |                     |                   |               |              |                                       |
|      |                         | _                               | Back Next Close              |                   |                         |                          |                     |                   |               |              |                                       |
|      | de ?<br>e ?             | ACCFIN4015<br>International Fin |                              |                   |                         |                          |                     |                   |               |              |                                       |
|      | urse Size ?             | 75                              | anciai Mgi                   |                   |                         |                          |                     |                   |               |              |                                       |
|      | ad Org ?                | 40100000                        |                              |                   |                         |                          |                     |                   |               |              |                                       |
|      | ner ?                   |                                 |                              |                   |                         |                          |                     |                   |               |              |                                       |
| Ro   | om Not Required ?       |                                 |                              |                   |                         |                          |                     |                   |               |              |                                       |
|      |                         |                                 |                              |                   |                         |                          |                     |                   |               |              |                                       |
|      |                         | Download eve                    | nts from the current dataset | to Excel Show     | 2021/22 CMIS Events     |                          |                     |                   |               |              |                                       |
| Eve  | ents ?                  |                                 |                              |                   |                         |                          |                     |                   |               |              |                                       |
|      |                         | Download eve                    | nts from the next dataset to | Excel Show 20     | 21/22 CMIS Events       |                          |                     |                   |               |              |                                       |
|      |                         |                                 |                              |                   |                         |                          |                     |                   |               |              |                                       |
|      |                         |                                 |                              |                   |                         |                          |                     |                   |               |              |                                       |
| теа  | ching Pattern ?         |                                 |                              |                   |                         |                          |                     |                   |               |              |                                       |
|      |                         |                                 |                              |                   |                         |                          |                     |                   |               |              |                                       |
|      |                         |                                 |                              |                   |                         |                          |                     |                   |               |              |                                       |
| Ro   | om                      |                                 |                              |                   |                         |                          |                     |                   |               |              |                                       |
|      | tures/Equipment ?       |                                 |                              |                   |                         |                          |                     |                   |               |              |                                       |
|      |                         |                                 |                              |                   |                         |                          |                     |                   |               |              |                                       |

#### 4.2. Changing the course owner

If you want an academic member of staff to enter the requirements on screen, allocate the course to them by changing the **Owner** field. Type part of the person's name in the **Owner** field to see a suggested list of matching people. Allocating an **Owner** allows the person to see the **Course Requirements** screen in the **Timetables and Room Bookings** web application. Leave the Owner blank to keep the data entry tasks with the school timetabling team rather than academic staff. To add an owner start typing surname of the person that you would like to add and the system will bring all the matching members of staff.

| Course Requirement #                                                                                   | Help                                                                                                    |  |  |  |  |  |  |  |
|----------------------------------------------------------------------------------------------------|----------------------------------------------------------------------------------------------------|--|--|--|--|--|--|--|
| The screen allows you to a                                                                             | dd or edit the timetabling requirements for a course. If the teaching or requirements will not be different from last year, please indicate this in |  |  |  |  |  |  |  |
| se Next and Back to go to other courses in the list. When you are finished, click the Save All button. |                                                                                                    |  |  |  |  |  |  |  |
| Use the Help and ? links for                                                                           | r further assistance.                                                                                                    |  |  |  |  |  |  |  |
| Save All Clear Copy fr                                                                                 | rom Previous Back Next Close                                                                                                    |  |  |  |  |  |  |  |
| Code ?                                                                                                 | BIOL6001                                                                                                    |  |  |  |  |  |  |  |
| Title ?                                                                                                | Agricultural Botany (R)                                                                                                    |  |  |  |  |  |  |  |
| Course Size ?                                                                                          | 5                                                                                                    |  |  |  |  |  |  |  |
| Acad Org ?                                                                                             | 20100000                                                                                                    |  |  |  |  |  |  |  |
| Owner ?                                                                                                | malk                                                                                                    |  |  |  |  |  |  |  |
| Room Not Required ?                                                                                    | Dress Malka second                                                                                                    |  |  |  |  |  |  |  |
| Not Running ?                                                                                          |                                                                                                    |  |  |  |  |  |  |  |
| Events ?                                                                                               | ataset to Excel Show 2014/15 CMIS Events set to Excel Show 2015/16 CMIS Events                                                                      |  |  |  |  |  |  |  |
| Teaching Pattern ?                                                                                     |                                                                                                    |  |  |  |  |  |  |  |

#### 4.3. Adding components

When the teaching pattern is not already known in *CMIS*, the Components table will be visible on the screen. Add each course component using 'Add' beside the **Components** field.

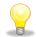

When entering the **Weeks Taught** for a component use 'Timetabling Weeks' (formerly known as 'CRB' or 'Computer Weeks').

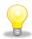

Use the **Day** and **Start Date** fields against each component individually or detail the days and times in the Teaching Pattern field if this is easier.

## 5. Data Quality

This screen lists errors found in the timetabling data in *CMIS*. The purpose of the screen is to aid school timetablers in their data entry for timetable production. The data errors must be corrected in *CMIS* and then will automatically disappear from the error lists. Data quality is essential to ensure classes can be roomed appropriately and imported correctly into *MyCampus* ready for student enrolment.

| lick one of the ta | ts are provided below for the cours<br>abs below to see CMIS data errors i | fresh button on the tab to check th               |                  | we been removed from the list.                          |
|--------------------|----------------------------------------------------------------------------|---------------------------------------------------|------------------|---------------------------------------------------------|
| Course Code        | Course Title                                                               | Department Name                                   | Subgroup<br>Code | Error Message                                           |
| ÷                  | \$                                                                         | ÷                                                 | •                | ÷                                                       |
| ACCFIN1001         | Business Reporting & Fin Mgt 1                                             | <b>BUS - ACCOUNTING &amp; FINANCE</b>             | TT04             | Subgroup code does not match MyCampus naming convention |
| ACCFIN1001         | Business Reporting & Fin Mgt 1                                             | <b>BUS - ACCOUNTING &amp; FINANCE</b>             |                  | Sum of subgroup sizes does not match course size. (TUT) |
| ACCFIN1002         | Env of Internat Business 1                                                 | of Internat Business 1 BUS - ACCOUNTING & FINANCE |                  | Sum of subgroup sizes does not match course size. (LEC) |
| ACCFIN1002         | Env of Internat Business 1                                                 | <b>BUS - ACCOUNTING &amp; FINANCE</b>             | TUT              | Missing subgroup(s).                                    |
| ACCFIN1003         | Finance 1                                                                  | <b>BUS - ACCOUNTING &amp; FINANCE</b>             |                  | The set of subgroup codes are not sequential. (TUT)     |
| ACCFIN1003         | Finance 1                                                                  | <b>BUS - ACCOUNTING &amp; FINANCE</b>             |                  | Sum of subgroup sizes does not match course size. (LEC) |
| ACCFIN1003         | Finance 1                                                                  | <b>BUS - ACCOUNTING &amp; FINANCE</b>             |                  | Sum of subgroup sizes does not match course size. (TUT) |
| ACCFIN1003         | Finance 1                                                                  | <b>BUS - ACCOUNTING &amp; FINANCE</b>             |                  | Course size is 0.                                       |
| ACCFIN1004         | Financial Accounting 1                                                     | <b>BUS - ACCOUNTING &amp; FINANCE</b>             |                  | More than 4 component types.                            |
| ACCFIN1004         | Financial Accounting 1                                                     | BUS - ACCOUNTING & FINANCE                        |                  | Sum of subgroup sizes does not match course size. (LAB) |

There are two tabs on the screen, one for each category of error, **Class Errors** and **Event Errors**. Click on a tab to list the errors. Only errors relating to courses owned by your organisational unit are listed. For an explanation of each type of error, see **Appendix A: Data Quality Error List**.

#### 5.1. Class errors tab

This tab lists errors in the class data in *CMIS*. These relate to *CMIS* courses and subgroups, e.g. where a subgroup is missing or an incorrect subgroup code has been entered. Errors of this type should be corrected before the main room allocation period.

#### 5.2. Event errors tab

This tab lists errors in the event data in *CMIS*, e.g. where an event is not associated with any particular class. These errors may not all be corrected until after the room allocation has been completed.

#### 5.3. Fixing data errors

Data errors should be corrected in *CMIS* (and in some cases *MyCampus*). Once the error is fixed, clicking the *Refresh* button on the Data Quality screen will remove the error from the list (as will logging out and back in again). The suggested action for each type of error is shown in Appendix A: Data Quality Error List and please also refer to *CMIS* user documentation supplied by the Space Management and Timetabling Team in the Estates Directorate.

## 6. Inactive Core Data

This screen allows timetablers to manage deletion of core data from systems which feed into **CMIS**, i.e. **Core HR** and **MyCampus**. When courses or people are no longer active in the feeder systems, we wish to remove them from CMIS. However, they cannot be automatically deleted when there are events associated with them. They need to be manually removed from the event while leaving the event in place.

The screen helps timetablers to manage this process by listing lecturers, contacts and courses which need to be removed from events because they are no longer active. The screen is divided into tabs for Lecturers, Contacts and Courses with lists on each tab.

For each item listed, you should go into CMIS and remove the course or person from the event. Once you have done this, click the **Refresh** button on screen. When you click **Refresh**, the system will:

- check that the lecturer, contact or course has been deleted from all events
- remove the lecturer, contact or course from the core CMIS table
- remove the lecturer, contact or course from the list on-screen

STTs should process this list periodically to keep the deleted data in check.

|            | t data which has been made inactive in the source da<br>the event data in CMIS to replace these people/cou |                            |              |  |  |
|------------|----------------------------------------------------------------------------------------------------|----------------------------|--------------|--|--|
| Lecturers  | Contacts Courses Help Refresh                                                                              |                            |              |  |  |
| ID         | Name                                                                                                    | Owner                      | Date Deleted |  |  |
| ÷          | ÷                                                                                                    | \$                         | ÷            |  |  |
| MGT4017P   | Project Management                                                                                         | ADAM SMITH BUSINESS SCHOOL | 15/02/2013   |  |  |
| MGT5017    | Delivering Economic Devpt                                                                                  | ADAM SMITH BUSINESS SCHOOL | 15/02/2013   |  |  |
| MGT5082    | Strategy & Org Performance                                                                                 | ADAM SMITH BUSINESS SCHOOL | 15/02/2013   |  |  |
| ECON4005   | Economics 3H (Single)                                                                                      | ADAM SMITH BUSINESS SCHOOL | 15/02/2013   |  |  |
| MGT5087    | Training & HR Development ADAM SMITH BUSINESS SCHOOL 15/02/2013                                            |                            |              |  |  |
| MGT5171P   | Business Scenarios Consult                                                                                 | ADAM SMITH BUSINESS SCHOOL | 15/02/2013   |  |  |
| MGT5173P   | Marketing Management                                                                                       | ADAM SMITH BUSINESS SCHOOL | 15/02/2013   |  |  |
| MGT5174P   | Specialist research Methods                                                                                | ADAM SMITH BUSINESS SCHOOL | 15/02/2013   |  |  |
| MGT5187    | Managing Creativity & Inn                                                                                  | ADAM SMITH BUSINESS SCHOOL | 15/02/2013   |  |  |
| ACCFIN2005 | Management Accounting 2                                                                                    | ADAM SMITH BUSINESS SCHOOL | 26/02/2013   |  |  |

## 7. Change Requests

This screen allows users to create, approve and process timetable change requests. All changes to the class timetable after publication must be recorded and managed via change requests.

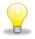

#### Why is a change request needed?

The SMTT need to be able to track and respond to all enquiries from Schools across the University. In many cases changes to the timetable affect other Schools. In the past, information has generally been shared on email trails and this has led to problems for Schools and the SMTT tracking requests and ensuring that they are dealt with efficiently.

A change request might relate to a new event, a cancellation or any type of change to an existing event (date, time, weeks, lecturer, course, class).

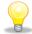

#### Cancellations

Please advise events for any courses or activities which are no longer required as quickly as you can. This will help your teaching colleagues running events which are scheduled but cannot be allocated a room due to the huge demand.

#### 7.1. Change request workflow

A change request is a request to change a single timetabled event. Requests are typically created by STT and processed by the SMTT for central events. The system sends each request through a predefined workflow for approval and processing. Requests submitted to the SMTT must be approved in the school by the Lead STT.

Requests can have one of the following statuses:

- Draft
- Submitted to CTT
- Submitted to Lead STT
- Approved (applicable only for local requests)
- In Progress
- On Hold
- Rejected
- Deleted
- Complete

#### 7.2. Change requests list

The opening screen lists active change requests for the user or role. New Requests can be created using the *Create new request* button. A change request can be viewed or edited (if appropriate) by clicking the *View* button next to the request.

| us Active           |          |                  | Refresh   | Creat   | e new requests for a class | (Course Subgroup)                                                    |                  |              |     |
|---------------------|----------|------------------|-----------|---------|----------------------------|----------------------------------------------------------------------|------------------|--------------|-----|
| Change<br>equest ID | Event ID | Event begins     | Requester | Туре    | Status                     | Description                                                          | Date updated     | SMTT<br>Note |     |
| •                   | ·        | •                | •         | •       | •                          | •                                                                    | ۰                | ٠            |     |
| 217                 | 154121   | 25-09-2018 00:00 |           | CENTRAL | SUBMITTED_TO_CTT           | split event into 2                                                   | 22-08-2018 14:17 |              | Vie |
| 219                 | 154126   | 19-09-2018 00:00 |           | CENTRAL | SUBMITTED_TO_CTT           | split event into 2                                                   | 22-08-2018 14:17 |              | Vie |
| 216                 | 154128   | 26-09-2018 00:00 |           | CENTRAL | SUBMITTED_TO_CTT           | split event into 2                                                   | 22-08-2018 14:17 |              | Vie |
| 218                 | 154134   | 27-09-2018 00:00 |           | CENTRAL | SUBMITTED_TO_CTT           | split event into 2                                                   | 22-08-2018 14:17 |              | Vie |
| 227                 | 167708   | 16-02-2019 00:00 |           | CENTRAL | SUBMITTED_TO_CTT           | Please add Feature "Lecture Recording"                               | 22-08-2018 14:21 |              | Vie |
| 225                 | 196957   | 25-09-2018 00:00 |           | CENTRAL | SUBMITTED_TO_CTT           | Please find a room for 921 students                                  | 22-08-2018 14:18 |              | Vie |
| 196                 | 197125   | 28-08-2018 00:00 |           | CENTRAL | SUBMITTED_TO_CTT           | Please find a room that is accessible for students using a blimp.    | 22-08-2018 14:13 |              | Vie |
| 336                 | 205465   | 18-10-2018 00:00 |           | CENTRAL | SUBMITTED_TO_CTT           | Please room in local space Adam Smith Lab M as agreed with Michael M | 22-08-2018 14:47 |              | Vie |
| 294                 | 205532   | 20-08-2018 00:00 |           | CENTRAL | SUBMITTED_TO_CTT           | Please room in local space Adam Smith Lab M as agreed with Michael M | 22-08-2018 14:47 |              | Vie |

#### 7.3. Create or process a request

The Change Request details screen is used to create a new request or process an existing request.

The screen display and access rights differ depending on various factors:

- The role of the user (STT, Lead STT, SMTT)
- The school the user belongs to (whether the school requires Lead STT approval for changes)
- The scope of the request (i.e. the event is local to the school or centrally-roomed)
- The reason for the change

A user who arrives at this screen by clicking the *Create new request* button will have all fields blank. A user editing an existing request will see the existing details.

| Change request Help                                                                                                    |                                                                                                    |                                                                                                    |                                                                                                    |
|----------------------------------------------------------------------------------------------------|----------------------------------------------------------------------------------------------------|----------------------------------------------------------------------------------------------------|----------------------------------------------------------------------------------------------------|
| The screen allows you to c                                                                                                    | reate or edit a change request for an event.                                                                                                    |                                                                                                    |                                                                                                    |
| Use the Help and ? links                                                                                                    | for further assistance.                                                                                                    |                                                                                                    |                                                                                                    |
| Event details                                                                                                    |                                                                                                    | Request Status                                                                                                    | Request Completion                                                                                        |
| To create a request, enti<br>fill in the request details<br>Academic session:<br>Event ID<br>Owning OU:<br>Type<br>Event status<br>Day<br>CMMS Weeks | er the Event ID of the event you wish to change ti<br>below.<br>2016/17<br>[106034<br>20100000<br>Central<br>Provisional<br>Wed<br>20<br>16<br>20<br>20<br>20<br>20<br>20<br>20<br>20<br>20<br>20<br>20<br>20<br>20<br>20 | en Non-editable. Status and history of the request.<br>ID: [2]<br>Request status [2]<br>Draft<br>Request updated by:<br>2<br>Change assessment                                                                                                    | To complete the request, make the change in CMIS and complete the<br>fields below.<br>Published Changes 2 |
| Time                                                                                                    | 14:00                                                                                                    | When approving a change, describe the impact below.                                                                                                    | Number of events moved ?                                                                                  |
| Course                                                                                                    | Subgroup(s)                                                                                                    | Impact of Change ?                                                                                                    | Number of students affected ? Change applied to CMIS? ?                                                   |
| Change description<br>Provide full details, be                                                                                                    | another Event                                                                                                    | Describe the classes which have to be moved<br>arising from this change.     Comments from affected parties ?     Optional. Use if affected parties are consulted<br>and raise issues.     Supporting documents ?     Optional. Paste in any relevant reference<br>emails, etc. | Communicational Notes                                                                                     |
| Cancel Save De                                                                                                    | lete Submit for approval                                                                                                    |                                                                                                    |                                                                                                    |

#### **Event Details**

This section is completed by the request submitter. A change request relates to only one event. Enter the event ID. As you start typing, a list of possible matching event IDs will be shown. Upon selecting one, the other event details will be populated. You won't be able to create a change request for the event that is already referenced in another request.

The ownership of the room attached to event chosen determines whether the system treats the request as local or central and therefore to whom the request is routed for processing. If the event does not have a room allocated to it, the system will allocate the change request to the SMTT.

If the event is new, create the event in CMIS (populating the day/time, weeks, the requested room category and type) first then use the allocated event ID to create the change request.

If the course itself is new, create the subgroups in CMIS first then the event. Select 'New Course/Event Introduced' as the reason for change (see **Request Details** below).

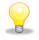

Please do not create new events for changes to existing events - this will create a duplicate, cause delays and may significant problems in your data in CMIS and MyCampus.

#### **Request Details**

This section is completed by the request submitter.

Requested ByEnter your name here. This is the person who will receive<br/>email updates regarding the change request.ReasonThe reason for the change must be selected from a drop-<br/>down list of standard reasons.

Page 13 of 23

| Change Description              | Describe the change you wish to make. The description of<br>the change must match the Reason or the request will be |
|---------------------------------|----------------------------------------------------------------------------------------------------|
|                                 | rejected back to you for amendment.                                                                                 |
| Cannot be accommodated locally? | Tick the box if you are requesting central space.                                                                   |

#### **Request Status**

The system allocates a Change Request ID and updates the status of the request. The person who created and last updated the request is also recorded automatically by the system. The SMTT allocate a change request to a member of the SMTT.

#### Change Assessment

When a change is submitted, it must be assessed before being actioned. The approver/assessor (SMTT or STT) must assess and record the impact of the change.

| Impact of Change               | Description of the impact of the change, e.g. Can be<br>accommodated locally in unused space" or "Requires that seven<br>other large classes be moved". |
|--------------------------------|----------------------------------------------------------------------------------------------------|
| Comments from Affected Parties | If schools affected by a change are unhappy or have any feedback, record it here.                                                                       |

Some requests will require prior approval before being submitted and the request submitter should include this in the request.

| Supporting Documents Paste in here any relevant emails or related referen |
|---------------------------------------------------------------------------|
|---------------------------------------------------------------------------|

#### **Request Completion**

This section is completed by the person who changes the events in CMIS.

| Published Changes   | What changes were made in CMIS? The <i>Copy change description</i> button will copy the text from the original request into this field. |
|---------------------|----------------------------------------------------------------------------------------------------|
| Number of events:   | Including the event being changed, how many events are affected by the change?                                                          |
| Number of students: | Including the event being changed, how many students are affected by the change?                                                        |

#### Actions

The following buttons may appear, depending on the status and user type:

| Cancel                 | Cancel edits without saving.                                |
|------------------------|-------------------------------------------------------------|
| Save                   | Save edits.                                                 |
| Submit for Approval    | Submit the change request to lead STT or SMTT for approval. |
| Approve                | Approve request.                                            |
| Reject                 | Reject request. A reason must be entered.                   |
| Put on hold            | Place a hold on request while awaiting an action.           |
| Create related request | Create a new request related to this one.                   |
| Create related request | Create a new request related to this one.                   |

#### Communication with SMTT

The SMTT might communicate with you via the *Communication Notes* on the Change Request and in this case you will receive an email from SMTT with the subject 'Change request: CTT added comment' to notify you. Please do not reply to the email directly but via the Change Request screen. To communicate with the SMTT about the change request, click on the *Add Note* button:

| it a change request for an event.         |                                                  |                                             |
|-------------------------------------------|--------------------------------------------------|---------------------------------------------|
| assistance.                               |                                                  |                                             |
|                                           | Request Status                                   | Request Completion                          |
| t ID of the event you wish to change then | Non-editable. Status and history of the request. | To complete the request, n<br>fields below. |
| 17 ?                                      | Request status ? Draft                           | Published Changes ?                         |
| )34                                       | Request created by:                              |                                             |
| 0000 ?                                    | ?                                                |                                             |
| al                                        | Please Add Note                                  | X                                           |
| ional 📋                                   |                                                  |                                             |
|                                           |                                                  |                                             |
|                                           |                                                  | ents moved                                  |
|                                           |                                                  | idents affect                               |
| Subgroup(s)                               |                                                  | d to CMIS?                                  |
| LB05                                      |                                                  | •                                           |
| Car                                       | Add Note                                         | nal Notes 🗆                                 |
|                                           |                                                  |                                             |
|                                           |                                                  |                                             |
|                                           |                                                  |                                             |
| vent 🗸                                    |                                                  |                                             |
| ?                                         |                                                  |                                             |

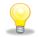

Please note that you can only add *Communication Notes* to active change requests that are not Completed or Rejected.

#### 7.4. Changing an event currently roomed in school managed space

To change an event that is roomed in the local space a STT can make any changes that need to be made.

#### 7.5. Changing an event currently roomed in centrally managed space

To change an event that is roomed in central space a STT should create a new change request using the event ID that needs to be changed. The system detects that the event is centrally roomed and forwards the request to the SMTT for action once it is saved.

If a new event that is to be roomed in central space is required then STT should create this event first in CMIS then create the new change request with this event ID.

#### 7.6. Requesting space owned by another School

If an STT wants to use specific space they know to be managed by another school, the STT of the requesting School first contacts the owning STT and confirms with them that the room can be used.

Next, the requesting STT adds the event to CMIS, populating the day/time, weeks, the requested building, the requested room and the Type (as Local Space). If the user does not have permission in CMIS to add the requested room to the event, the room can be described in the Details field.

The requesting STT then creates a change request with the event ID and submits to the SMTT for approval. Paste the text of the confirmation email from the other school into the *Supporting documents* field. Failure to do so will result in a delay as the SMTT will need to put the change request on hold while they request the confirmation details from you.

SMTT then rooms the event (removing the requested room from the Details).

#### 7.7. Changing Course Numbers

#### Class numbers have increased, but the room(s) allocated are still big enough

A change request is not required. Edit your subgroup sizes on CMIS. This is important because it will update MyCampus to the correct enrolment number for your class. It also ensures that we have

accurate information when considering any changes.

#### Class numbers have increased and a bigger space is needed

If your size increases over the capacity of the allocated room, raise a change request with full details so that the SMTT can assess how this can be accommodated.

#### Class numbers have decreased

It would be helpful if you can let the SMTT know, even if you do not need to cancel any subgroups (classes). If you are certain this will be your new class size then you can edit the subgroup size on the class in CMIS. You would only be moved from a space if a suitable alternative can be provided. This may help accommodate teaching for others in your own School.

### 8. Update Lecturer and Details

This screen allows users to update lecturers and details for TEACH and TEACHBREAK events that are roomed in central space. This screen is available to all School Timetablers with CMIS access.

On the Update Lecturer screen you will be able to do the following:

- Update Lecturer(s) for the event
- Update Details field for the event

| University<br>of Glasgow Timetables and Room Booking |                    |                       |                                                         |              |                    |                |                 |         |            |  |  |  |  |
|------------------------------------------------------|--------------------|-----------------------|---------------------------------------------------------|--------------|--------------------|----------------|-----------------|---------|------------|--|--|--|--|
| ne                                                   | Timetable Viewer   | Late Changes          | Course Requirements                                     | Data Quality | Inactive Core Data | Change Request | Update Lecturer | Booking | Log Out    |  |  |  |  |
| his fa                                               |                    | u to update Lect      | IS<br>turer and Details field<br>the events that are "u |              |                    |                |                 |         | submitted. |  |  |  |  |
| imeta                                                | bling & Room Alloc | ation Process AY2     | 23-24 FAQs                                              |              |                    |                |                 |         |            |  |  |  |  |
|                                                      | Update Lectu       | irer(s) for the even  | t                                                       |              |                    |                |                 |         |            |  |  |  |  |
|                                                      | Undate Detai       | Is field for the ever | nt                                                      |              |                    |                |                 |         |            |  |  |  |  |
|                                                      |                    |                       |                                                         |              |                    |                |                 |         |            |  |  |  |  |

#### 8.1. Update Lecturer(s) for the event

A user who arrives at this screen by clicking the *Update Lecturer(s)* for the event link will see all fields blank. Enter the Event ID. As you start typing, a list of possible matching Event IDs will be shown. Upon selecting one, the other event details will be populated. You won't be able to update lecturer(s) for an event that is referenced in any active Change Request.

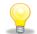

Please note that you can only Update Lecturer(s) for events that are owned by your School.

| <u>.</u>   | of Glasgo                              | ty<br>w ті                 | metables and R                 | oom Book     | king               |                   |                                                                                                    |                                                                                                    |                   |               |          |               |                 |            |                 |              |
|------------|----------------------------------------|----------------------------|--------------------------------|--------------|--------------------|-------------------|----------------------------------------------------------------------------------------------------|----------------------------------------------------------------------------------------------------|-------------------|---------------|----------|---------------|-----------------|------------|-----------------|--------------|
| Home       | Timetable Viewer                       | Late Changes               | Course Requirements            | Data Quality | Inactive Core Data | Change Request    | Updat                                                                                                    | te Lecturer                                                                                                    | Booking           | Log Out       |          |               |                 |            |                 |              |
|            | ate Lecturer(<br>screen allows yo      |                            | vent<br>move lecturer(s) on an | event.       |                    |                   |                                                                                                    |                                                                                                    |                   |               |          |               |                 |            |                 |              |
|            | e note that you o<br>bling & Room Allo |                            | te TEACH and TEACHE            | BREAK events | that are "owned" t | oy your School, a | re roon                                                                                                    | ned in a CT                                                                                                    | T space, a        | and do not    | curren   | tly have an   | active Chan     | ge Reque   | est submitted.  |              |
| Back       |                                        |                            |                                |              |                    |                   |                                                                                                    |                                                                                                    |                   |               |          |               |                 |            |                 |              |
|            | nt details                             |                            |                                |              |                    |                   | Click the Add button to add a lecturer                                                                                |                                                                                                    |                   |               |          |               |                 |            |                 |              |
|            | r the Event ID of th<br>demic session: | e event you wis<br>2023/24 | h to update lecturer(s) for    |              |                    |                   | Add                                                                                                    | Lecturer                                                                                                    |                   |               |          |               |                 |            |                 |              |
| Eve        | nt ID                                  | 412599                     |                                |              |                    |                   | Lecturers                                                                                                    |                                                                                                    |                   |               |          |               |                 |            |                 |              |
|            | ing OU:                                | 4010000                    |                                |              |                    |                   | Please note that only lecturers that are available at the day and time of the event can be added.                     |                                                                                                    |                   |               |          |               |                 |            |                 |              |
|            | nt status                              | Confirme                   | d .                            |              |                    |                   | Pleas                                                                                                    | se note that                                                                                                    | only lectu        | rers that are | availa   | ble at the da | y and time of   | the event  | t can be added. |              |
|            | Day Wed<br>CMIS Weeks 28-30            |                            |                                |              |                    |                   |                                                                                                    | The 'New Lecturer is Available' flag will be ticked to indicate that a lecturer is available for the selected event. |                   |               |          |               |                 |            | d event.        |              |
| Tim        |                                        | 09:00                      |                                |              |                    |                   | To remove a lecturer that is currently attached to the selected event, click the red cross in the first column below. |                                                                                                    |                   |               |          |               |                 | lumn below |                 |              |
|            | irse                                   |                            | ubgroup(s)                     |              |                    |                   |                                                                                                    |                                                                                                    |                   | ,             | ittuciic |               |                 |            |                 | dinin below. |
| Sys<br>(40 | tems Approach to I<br>100000)          | lanagamant                 | VK01                           |              |                    |                   | ×                                                                                                    | Lecturer Co                                                                                                    | unt Lectu<br>Craw | _             |          | New lecture   | er is Available | Action     |                 |              |

You will be able to add a new lecturer by clicking on the *Add Lecturer* button and/or remove any lecturer by clicking on the *red cross* next to the lecturer.

| lome   | Timetable Viewer                        | Late Chang             | es Course Requirements            | Data Quality    | Inactive Core Data | Change Request                                                                                                    | Update Lecturer     | Booking      | Log Out     |                                               |              |  |  |  |
|--------|-----------------------------------------|------------------------|-----------------------------------|-----------------|--------------------|----------------------------------------------------------------------------------------------------|---------------------|--------------|-------------|-----------------------------------------------|--------------|--|--|--|
| •      | ate Lecturer(s<br>screen allows you     |                        | event<br>remove lecturer(s) on an | event.          |                    |                                                                                                    |                     |              |             |                                               |              |  |  |  |
| Please | e note that you c                       | an only upo            | ate TEACH and TEACHE              | BREAK events th | nat are "owned"    | by your School, a                                                                                                    | re roomed in a C    | TT space, a  | nd do not   | t currently have an active Change Requ        | est submitte |  |  |  |
|        | bling & Room Alloc                      | ation Proces           | AY23-24 FAQs                      |                 |                    |                                                                                                    |                     |              |             |                                               |              |  |  |  |
| Back   | nt details                              |                        |                                   |                 | Click the A        | dd button to add a le                                                                                                | cturer              |              |             |                                               |              |  |  |  |
|        |                                         |                        |                                   |                 |                    |                                                                                                    |                     |              |             |                                               |              |  |  |  |
|        | r the Event ID of the<br>demic session: | event you w<br>2023/24 | ish to update lecturer(s) for     |                 | Add Lectu          | Add Lecturer Save Changes                                                                                            |                     |              |             |                                               |              |  |  |  |
| Even   |                                         | 412599                 |                                   |                 | Lecturer           | Lecturers                                                                                                    |                     |              |             |                                               |              |  |  |  |
| Owni   | ing OU:                                 | 401000                 |                                   |                 |                    |                                                                                                    |                     |              |             |                                               |              |  |  |  |
| Even   | nt status                               | Confirm                | ed                                |                 | Please not         | Please note that only lecturers that are available at the day and time of the event can be added.                    |                     |              |             |                                               |              |  |  |  |
| Day    |                                         | Wed                    |                                   |                 | The 'New           | The 'New Lecturer is Available' flag will be ticked to indicate that a lecturer is available for the selected event. |                     |              |             |                                               |              |  |  |  |
| CMIS   | S Weeks                                 | 28-30<br>09:00         |                                   |                 |                    |                                                                                                    |                     |              |             |                                               |              |  |  |  |
|        |                                         | 09.00                  | Subgroup(c)                       |                 | To remove          | e a lecturer that is c                                                                                               | urrently attached t | o the select | ed event, o | click the red cross in the first column below | v.           |  |  |  |
| Cou    |                                         |                        | Subgroup(s)                       |                 | Lectu              | rer Count Lecturer                                                                                                   | Name                |              |             | New lecturer is Availabl                      | e Action     |  |  |  |
|        | ems Approach to M<br>100000)            | anagement              | WK01                              |                 | × 1                | Crawford                                                                                                    |                     |              |             |                                               |              |  |  |  |
|        |                                         |                        |                                   |                 | Х 2                | smith                                                                                                    |                     |              |             |                                               | New          |  |  |  |

To select a new lecturer you can start typing the lecturer's name and select the required lecturer from the dropdown. The tick box next to the lecturer name will show the lecturer's availability for the event.

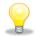

Please note that you will only be able to add a lecturer that is available at the time of the event i.e. New Lecturer is Available check box is ticked

| lome   | Timetable Viewer                    | Late Change    | s Course Requirements           | Data Quality  | Inactive Core Data | Change Request                                                                                    | Update Lecturer      | Booking      | Log Out      |                                                |          |  |  |  |  |
|--------|-------------------------------------|----------------|---------------------------------|---------------|--------------------|---------------------------------------------------------------------------------------------------|----------------------|--------------|--------------|------------------------------------------------|----------|--|--|--|--|
| -      | ate Lecturer(s<br>screen allows you |                | vent<br>emove lecturer(s) on an | event.        |                    |                                                                                                   |                      |              |              |                                                |          |  |  |  |  |
| Pleas  | e note that you c                   | an only upd    | ate TEACH and TEACHE            | REAK events t | hat are "owned"    | by your School, a                                                                                 | re roomed in a C     | FT space, a  | and do no    | t currently have an active Change Request      | submitte |  |  |  |  |
| _      |                                     |                |                                 |               |                    |                                                                                                   |                      |              |              |                                                |          |  |  |  |  |
| Timeta | bling & Room Alloc                  | ation Process  | AY23-24 FAQs                    |               |                    |                                                                                                   |                      |              |              |                                                |          |  |  |  |  |
| Back   |                                     |                |                                 |               |                    |                                                                                                   |                      |              |              |                                                |          |  |  |  |  |
| Eve    | nt details                          |                |                                 |               | Click the A        | dd button to add a le                                                                             | cturer               |              |              |                                                |          |  |  |  |  |
| Ente   | the Event ID of the                 | event you wi   | sh to update lecturer(s) for    |               | Add Lectur         | Add Lecturer Save Changes                                                                         |                      |              |              |                                                |          |  |  |  |  |
| Acad   | lemic session:                      | 2023/24        |                                 |               |                    |                                                                                                   |                      |              |              |                                                |          |  |  |  |  |
| Ever   |                                     | 412599         |                                 |               | Lecturers          | Lecturers                                                                                         |                      |              |              |                                                |          |  |  |  |  |
|        | ing OU:                             | 401000         | -                               |               | Ploase not         | Please note that only lecturers that are available at the day and time of the event can be added. |                      |              |              |                                                |          |  |  |  |  |
| Day    | nt status                           | Confirm<br>Wed | ea                              |               | r lease not        | ricase note that only recturets that are available at the day and thre of the event tan be added. |                      |              |              |                                                |          |  |  |  |  |
|        | S Weeks                             | 28-30          |                                 |               | The 'New L         | ecturer is Available                                                                              | ' flag will be ticke | d to indicat | e that a lee | cturer is available for the selected event.    |          |  |  |  |  |
| Time   |                                     | 09:00          |                                 |               | To remove          | a lecturer that is c                                                                              | urrently attached t  | o the select | ed event.    | click the red cross in the first column below. |          |  |  |  |  |
| Col    | irse                                |                | Subgroup(s)                     |               |                    |                                                                                                   | ,                    |              |              |                                                |          |  |  |  |  |
| Svs    | ems Approach to M                   | lanagement     |                                 |               | Lectu              | rer Count Lecturer                                                                                | Name                 |              |              | New lecturer is Available                      | Action   |  |  |  |  |
|        | 00000)                              |                | WK01                            |               | <b>X</b> 1         | Crawford                                                                                          | ,                    |              |              |                                                |          |  |  |  |  |
|        |                                     |                |                                 |               | <b>X</b> 2         | Dr                                                                                                | Smith                |              |              | 1                                              | New      |  |  |  |  |

#### 8.2. Update Details field for the event

A user who arrives at this screen by clicking the *Update Details field for the event* link will see all fields blank. Enter the event ID. As you start typing, a list of possible matching event IDs will be shown. Upon selecting one, the other event details will be populated. You won't be able to update the Details field for an event that is referenced in any active Change Requests.

The Details field should be updated and the changes will be saved when *Save Changes* button is clicked. The Details field can only be 30 characters long.

| <u>.</u>          | University<br>of Glasgow Timetables and Room Booking            |                                               |                            |              |                    |                |                 |               |                            |  |  |  |  |
|-------------------|-----------------------------------------------------------------|-----------------------------------------------|----------------------------|--------------|--------------------|----------------|-----------------|---------------|----------------------------|--|--|--|--|
| Home              | Timetable Viewer                                                | Late Changes                                  | Course Requirements        | Data Quality | Inactive Core Data | Change Request | Update Lecturer | Booking       | Log Out                    |  |  |  |  |
|                   | late Details fie<br>creen allows you to uy                      |                                               |                            |              |                    |                |                 |               |                            |  |  |  |  |
| Ente              | nt details<br>ar the Event ID of the<br>demic session:<br>nt ID | e event you wish 1<br>2023/24<br>560921       | to update Details field fo | r            |                    | CMIS Even      |                 | t Title) Deve | elop Your Academic Writing |  |  |  |  |
| Owi<br>Eve<br>Day | ning OU:<br>nt status<br>S Weeks                                | 40102000<br>Confirmed<br>Tue<br>6-13<br>12:00 |                            |              |                    |                |                 |               |                            |  |  |  |  |
| Co                | urse<br>re Skills class (ACC/<br>100000)                        | Subgro                                        | up(s)                      |              |                    |                |                 |               |                            |  |  |  |  |

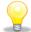

Please note that you can only update the Details field for events that are owned by your School.

## 9. Logging Out

Click on Exit to go to Business Systems menu where you can choose another application or log out.

Click on *Log Out* or close your browser to log out.

|      | Universit<br>of Glasgo | CY<br>₩ Tim  | etables and Roo     | om Bookir    | ng                 |                   |                |             |         |
|------|------------------------|--------------|---------------------|--------------|--------------------|-------------------|----------------|-------------|---------|
| Home | Timetable Viewer       | Late Changes | Course Requirements | Data Quality | Inactive Core Data | Changed Ownership | Change Request | M.I. Repots | Log Out |

## 10. Help and Support

If you have any queries or questions about the **Timetables & Room Bookings** system, or if you wish to report a problem, please submit a support call on the **UofG Helpdesk Self Service**:

- > Log in to the UofG Helpdesk and click 'Request or Report something'
- > Select the Business Systems: Request Help tile and click Request
- > Chose the Category 'Timetabling' and the Subcategory 'Other'
- > Enter details of your issue. Quote examples or specific reference numbers if relevant.
- Click Submit
- > Your call will be sent to the Timetabling Support Team.

## Appendix A: Data Quality Error List

The table below lists and explains the data error types which appear in the system on the **Data Quality** screen. Refer the **CMIS** user documentation available from the Space Management and Timetabling Team for full advice on how to make changes in **CMIS** and refer to **Student Lifecycle Support and Development** documentation for information on how to update **MyCampus** data.

| Error message                                                                                  | Description                                                                                                    | Action                                                                                                    |  |
|------------------------------------------------------------------------------------------------|----------------------------------------------------------------------------------------------------|----------------------------------------------------------------------------------------------------|--|
| Subgroup code does not match <i>MyCampus</i> naming convention.                                | Naming convention: XXYY where XX is a component identifier and YY is a number, e.g. LC01.                                                                  | Change the subgroup codes in <i>CMIS</i> to follow the naming convention.                                                                                                    |  |
| The set of subgroup codes are not sequential.                                                  | Subgroup codes for a course should be sequential (e.g. LC01,LC02,LC05). This issue is minor and would not prevent the data being sent to <i>MyCampus</i> . | Ideally change the subgroup codes in <i>CMIS</i> to be sequential. This message is only a warning and will not stop the course going into MyCampus.                                                                                                    |  |
| Length of subgroup code is greater than 4.                                                     | MyCampus         only accepts class section code length of 4.         Change the subgroup codes in CMIS to follow to convention.                           |                                                                                                    |  |
| More than 4 component types.                                                                   | <i>MyCampus</i> only accepts 4 component types as well as an Admin component.                                                                              | Ensure <b>CMIS</b> and <b>MyCampus</b> component types match for the course.                                                                                                    |  |
| Component(s) in <i>CMIS</i> but not <i>MyCampus</i> .                                          | Subgroups in <i>CMIS</i> should only be created for components defined in <i>MyCampus</i> for the course.                                                  | No action. This message is only a warning and will not<br>stop the course going into MyCampus. New components<br>will be created in MyCampus by the automatic interface<br>between CMIs and MyCampus.                                                               |  |
| Subgroup size is 0.                                                                            | Subgroup size should not be 0, as this means no students are expected.                                                                                     | Add the size to the subgroup or delete the subgroup.<br>Subgroups should be deleted if they have no students,<br>except where they have events with Event Type of<br>Tentative. This message is only a warning and will not<br>stop the course going into MyCampus. |  |
| Sum of subgroup sizes does not match course size.                                              | Subgroup sizes should match overall course size, i.e. not more than 15% difference either side.                                                            | The overall expected enrolments for the course and the total of the individual class sizes should be similar.<br>Change the course or subgroup sizes in <i>CMIS</i> if there is a mismatch.                                                                         |  |
| Missing subgroup(s). Each course must have at least one subgroup, except Add su<br>Admin-only. |                                                                                                    | Add subgroups to the course in <i>CMIS</i> .                                                                                                    |  |

#### **Class Errors**

| Error message                                          | Description                                                                                              | Action                                                                                                    |
|--------------------------------------------------------|----------------------------------------------------------------------------------------------------|----------------------------------------------------------------------------------------------------|
| Course size is 0.                                      | Course size should not be set to 0 (except where Admin-<br>only) as this means no students are expected. | Change the course size in <i>CMIS</i> to be the expected student numbers for the course.                           |
| Course has events but is INACTIVE in <i>MyCampus</i> . | Course is Inactive in <i>MyCampus</i> so should not have associated events in <i>CMIS</i> .              | Delete the events associated with the course or change<br>the events to attach them to different course subgroups. |

#### Event Errors

| Error message                                                         | Description                                                                                                    | Action                                                                                                    |  |
|-----------------------------------------------------------------------|----------------------------------------------------------------------------------------------------|----------------------------------------------------------------------------------------------------|--|
| Event without weeks, day or time.                                     | All Confirmed teaching events should have week, day of the week and times specified.                                                                                                    | Enter the missing week, day of the week or time against the event in <i>CMIS</i> .                                                                                         |  |
| Event not assigned to a subgroup.                                     | All Confirmed teaching events should be assigned to a subgroup (not to the course directly and not left blank).                                                                                                    | Add a subgroup to the event in <b>CMIS</b> .                                                                                                    |  |
| Subgroup without associated event.                                    | Every subgroup should have at least one event, except<br>where marked as No Rooms Required in Timetable<br>Manager.<br>Create events for the subgroup in <b>CMIS</b> or d<br>subgroup or mark the course as Room Not F |                                                                                                    |  |
| Event without allocated room.                                         | Confirmed teaching events should usually have a room allocated to them (except e.g. distance learning).                                                                                                    | Add the room to the event (if the room allocation period has begun).                                                                                                    |  |
| Only some of the events for a<br>subgroup are marked as<br>Tentative. | All events for a subgroup not running this year should be Tentative and Provisional (with no day/time).                                                                                                    | Set the Event Type of all the events to Tentative in <i>CMIS</i> if the course is not running.                                                                             |  |
| Tentative event not Provisional or has Day/Time.                      | Tentative events should be marked as Provisional and have no Day/Time.                                                                                                    | Change the status of the Tentative event to Provisional o remove the Day/Time.                                                                                             |  |
| Event duration is 0.                                                  | All Confirmed teaching events should have duration (Mins) > 0.                                                                                                    | Change the Mins field to a value greater than zero.                                                                                                    |  |
| Event has more than one room.                                         | Teaching events should not have multiple rooms attached to them.                                                                                                    | Change the event to have only one room. You may need to create further events for the other rooms.                                                                         |  |
| Event exists for course marked as No Room Required.                   | The course associated with this event is marked as No Room Required in Timetable Manager.                                                                                                    | Delete the events or change the course in Timetable<br>Manager to indicate that a room is in fact required.                                                                |  |
| Confirmed event exists for<br>course marked as Not<br>Running.        | Events for courses not running this year should be Tentative and Provisional (with no day/time).                                                                                                    | Change the events to Tentative and Provisional (with no day/time) in <i>CMIS</i> or change the course in Timetable Manager to indicate that the course is in fact running. |  |

# Appendix B: Document History

| Date       | Version | Changes                                                         |  |
|------------|---------|-----------------------------------------------------------------|--|
| 09/05/2012 | 1.0     | First version.                                                  |  |
| 26/02/2013 | 2.0     | Course Requirements section updated.                            |  |
|            |         | Data Quality section added.                                     |  |
|            |         | Updated in the light of new 2013-14 timetable production        |  |
|            |         | procedures.                                                     |  |
| 15/03/2013 | 2.1     | Added Inactive Core Data tab.                                   |  |
| 03/05/2013 | 2.2     | Changed actions for some errors in Appendix A.                  |  |
| 16/10/2013 | 3.0     | Change Requests section added.                                  |  |
| 21/04/2015 | 6.0     | Changes to Course Requirement screen                            |  |
| 17/08/2015 | 7.0     | Merged with Timetables & Room Bookings.                         |  |
|            |         | Added Timetable Viewer section.                                 |  |
|            |         | Add Late Changes section.                                       |  |
| 20/07/2016 | 8.0     | Updated Change Requests section to reflect new Communication    |  |
|            |         | Notes functionality.                                            |  |
| 23/08/2017 | 10.0    | Add Update Lecturer functionality                               |  |
| 16/01/2020 | 11.0    | Changed CTT to SMTT                                             |  |
|            |         | Updated section 7.4                                             |  |
|            |         | Updated instructions for submitting a help request through UofG |  |
|            |         | Helpdesk                                                        |  |
| 25/06/2020 | 11.1    | Changed Estates & Buildings to Estates Directorate              |  |
| 16/09/2020 | 11.2    | Formatting changes                                              |  |
| 24/02/2021 | 11.3    | Staff names hidden for GDPR purposes                            |  |
| 28/01/2022 | 11.4    | Screenshot of MyGlasgow Staff Portal Updated                    |  |
|            |         | 7.3.1 about bulk change requests removed                        |  |
|            |         | Section 4 updated to reflect removal of 'Not Running' option in |  |
|            |         | Course Requirements                                             |  |
| 30/05/2023 | 11.5    | Throughout: removed references to RIs                           |  |
|            |         | 5.2 removed reference to an event not having a room as an event |  |
|            |         | error                                                           |  |
|            |         | 7.1 removed reference to local change requests                  |  |
|            |         | 7.3 updated New Event reason and added detail about supporting  |  |
|            |         | documents                                                       |  |
|            |         | 7.6 removed reference to confirming other school space use      |  |
| 22/08/2023 | 11.6    | Section 8 updated to reflect expanded Update Lecturer/Details   |  |
|            |         | functionality                                                   |  |